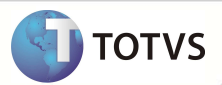

# **Liberação e autorização Médica/odontológica**

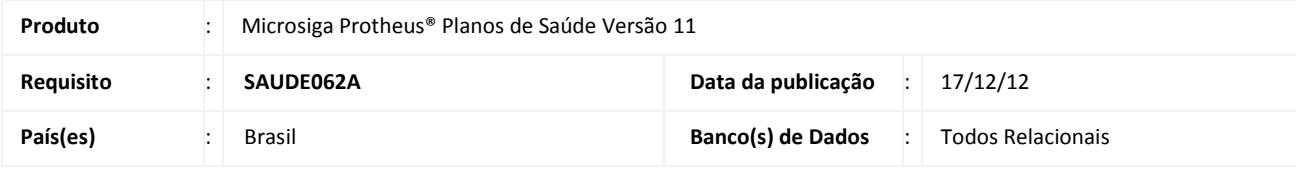

### Importante

Esta melhoria depende de execução do *update* de base **UPDPLS97***,* conforme **Procedimentos para Implementação**.

Implementada melhoria para validar a matrícula (Campo Matrícula) do beneficiário no momento em que for digitada nas rotinas de **Liberação Odontológica** (PLSA094D), **Autorização Odontológica** (PLSA094C), **Liberação** (PLSA094B) e **Autorização SADT** (PLSA094A), para verificar se o beneficiário possui plano ou opcional que lhe dê direitos para utilizar o benefício odontológico e benefício médico.

## Importante

Após executar o **UPDPLS97**, serão criados dois campos na **Tela de Segmentação** (**PLSA060)**. Caso existam registros que foram criados antes de executar o **UPDPLS97**, será necessário acessar todas as segmentações criadas, e configurar os novos campos criados pelo UPD. Se a segmentação possui produto odontológico, escolha entre as opções SIM ou NÃO no campo **ATD. ODONTO.** Da rotina Tela de Segmentação (PLSA060). Se a segmentação possui produto médico escolher entre as opções **SIM** ou **NÃO** no campo **ATD. MEDICINA** ainda na mesma rotina**.** Esta configuração é de extrema importância para que a validação tenha efeito.

### **PROCEDIMENTOS PARA IMPLEMENTAÇÃO**

Para viabilizar essa melhoria, é necessário aplicar o pacote de atualizações (*Patch*) deste chamado.

### Importante

Antes de executar o *compatibilizador* **UPDPLS97** é imprescindível:

- a) Realizar o *backup* da base de dados do produto que será executado o *compatibilizador* (diretório **\PROTHEUS11\_DATA\ DATA**) e dos dicionários de dados SXs (diretório **\PROTHEUS11\_DATA\ SYSTEM**).
- b) Os diretórios acima mencionados correspondem à **instalação padrão** do Protheus, portanto, devem ser alterados conforme o produto instalado na empresa.
- c) Essa rotina deve ser executada em **modo exclusivo**, ou seja, nenhum usuário deve estar utilizando o sistema.
- d) Se os dicionários de dados possuírem índices personalizados (criados pelo usuário), antes de executar o compatibilizador, certifique-se de que estão identificados pelo *nickname*. Caso o compatibilizador necessite criar índices, irá adicioná-los a

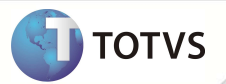

partir da ordem original instalada pelo Protheus, o que poderá sobrescrever índices personalizados, caso não estejam identificados pelo *nickname*.

e) O compatibilizador deve ser executado com a **Integridade Referencial desativada\***.

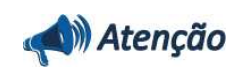

**O procedimento a seguir deve ser realizado por um profissional qualificado como Administrador de Banco de Dados (DBA) ou equivalente!** 

**A ativação indevida da Integridade Referencial pode alterar drasticamente o relacionamento entre tabelas no banco de dados. Portanto, antes de utilizá-la, observe atentamente os procedimentos a seguir:**

- i. No **Configurador (SIGACFG)**, veja se a empresa utiliza **Integridade Referencial**, selecionando a opção **Integridade/Verificação (APCFG60A)**.
- ii. Se **não** há **Integridade Referencial ativa**, são relacionadas em uma nova janela todas as empresas e filiais cadastradas para o sistema e nenhuma delas estará selecionada. Neste caso, **E SOMENTE NESTE**, não é necessário qualquer outro procedimento de ativação ou desativação de integridade, basta finalizar a verificação e aplicar normalmente o compatibilizador, conforme instruções.
- iii. Se **há Integridade Referencial ativa** em **todas** as empresas e filiais, é exibida uma mensagem na janela **Verificação de relacionamento entre tabelas**. Confirme a mensagem para que a verificação seja concluída, **ou**;
- iv. Se **há Integridade Referencial ativa** em **uma ou mais empresas**, que não na sua totalidade, são relacionadas em uma nova janela todas as empresas e filiais cadastradas para o sistema e, somente, a(s) que possui(em) integridade estará(rão) selecionada(s). Anote qual(is) empresa(s) e/ou filial(is) possui(em) a integridade ativada e reserve esta anotação para posterior consulta na reativação (ou ainda, contate nosso **Help Desk Framework** para informações quanto a um arquivo que contém essa informação).
- v. Nestes casos descritos nos itens **iii** ou **iv**, **E SOMENTE NESTES CASOS**, é necessário desativar tal integridade, selecionando a opção **Integridade/Desativar (APCFG60D)**.
- vi. Quando **desativada** a **Integridade Referencial**, execute o compatibilizador, conforme instruções.
- vii. Aplicado o compatibilizador, a **Integridade Referencial** deve ser **reativada**, **SE E SOMENTE SE** tiver sido desativada, através da opção **Integridade/Ativar (APCFG60)**. Para isso, tenha em mãos as informações da(s) empresa(s) e/ou filial(is) que possuía(m) ativação da integridade, selecione-a(s) novamente e confirme a ativação.

### **Contate o Help Desk Framework EM CASO DE DÚVIDAS!**

- 1. Em **Microsiga Protheus® Smart Client**, digite *U\_UPDPLS97* no campo **Programa Inicial**.
- 2. Clique em **Ok** para continuar.
- 3. Após a confirmação é exibida uma tela para a seleção da empresa em que o dicionário de dados será modificado. Selecione a empresa desejada e confirme.
- 4. Ao confirmar é exibida uma mensagem de advertência sobre o *backup* e a necessidade de sua execução em **modo exclusivo**.

## **Boletim Técnico**

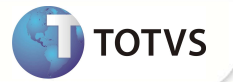

- 5. Clique em **Processar** para iniciar o processamento. O primeiro passo da execução é a preparação dos arquivos, conforme mensagem explicativa apresentada na tela.
- 6. Em seguida, é exibida a janela **Atualização concluída** com o histórico (*log*) de todas as atualizações processadas. Nesse *log* de atualização são apresentados somente os campos atualizados pelo programa. O *update*/compatibilizador cria os campos que ainda não existem no dicionário de dados.
- 7. Clique em **Gravar** para salvar o histórico (*log*) apresentado.
- 8. Clique em **Ok** para encerrar o processamento.

### **ATUALIZAÇÕES DO UPDATE/COMPATIBILIZADOR**

- 1. Criação de **Campo** no arquivo **SX3 Campos:**
- Tabela **BI6 Segmentação.**

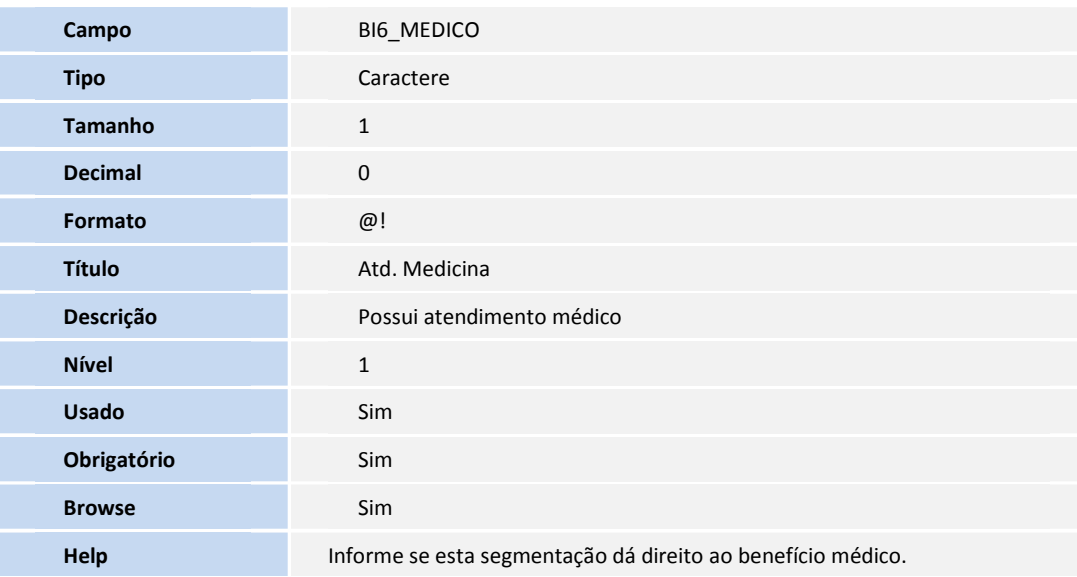

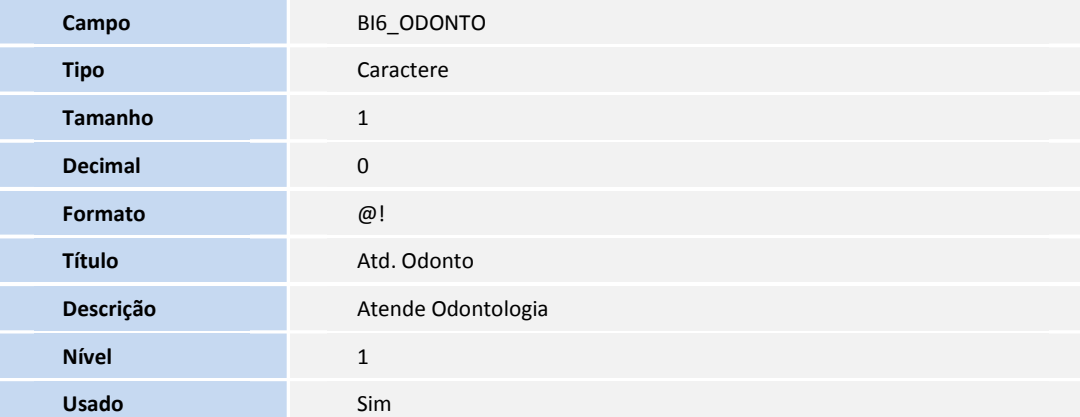

## **Boletim Técnico**

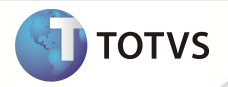

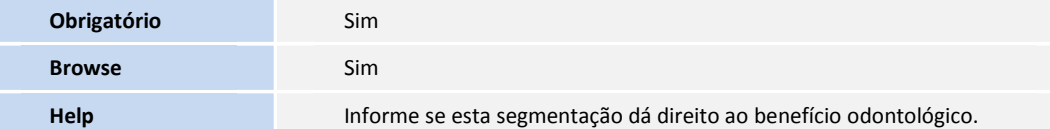

# Importante

O tamanho dos campos que possuem grupo pode variar conforme ambiente em uso.

### **PROCEDIMENTOS PARA UTILIZAÇÃO**

### **Sequência 01: Configurar validação de Liberação Odontológico e Autorização Odontológica**

Para configurar na segmentação a opção de plano odontológico.

- 1. No **Plano de Saúde** (SIGAPLS), acesse **Atualizações /A.N.S/ Segmentação (PLSA060).**
- 2. Inclua ou altere uma segmentação
- 3. Escolha **Sim** ou **Não** para o campo **Atd. Medicina** e para o campo **Atd. Odonto**
- 4. Clique em confirmar.

### **Sequência 02: Procedimento para validação de Liberação Odontológico e Autorização Odontológica**

- 1. No Plano de Saúde (SIGAPLS), acesse **Atualizações /Atendimento/ Liberação Odonto (PLSA094D), Autorização Odonto (PLSA094C), Liberação (PLSA094B) ou Autorização SADT (PLSA094A).**
- 2. Digite a matrícula do beneficiário e pressione TAB.

Se o produto saúde ou opcionais deste beneficiário não contemplar odontologia ou medicina, uma mensagem informando que o beneficiário não possui produto odontológico ou médico aparecerá na tela, não podendo seguir com o preenchimento, caso possua, não haverá impedimentos no preenchimento.

### **Sequência 03 - Validação de Liberação Odontológica e Autorização Odontológica no portal**

- 1. No **Portal Plano de Saúde**, acesse as opções **Principal/atendimento.**
- 2. Selecione um beneficiário e escolha o tipo de atendimento.
- 3. Clique em **Atendimento**.

Se o produto saúde ou opcionais deste beneficiário não contemplarem odontologia ou medicina, uma mensagem informando que o beneficiário não possui produto odontológico ou médico aparecerá na tela. O preenchimento não pode ser prosseguido, caso esta mensagem apareça.

# **Boletim Técnico**

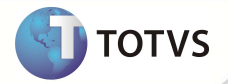

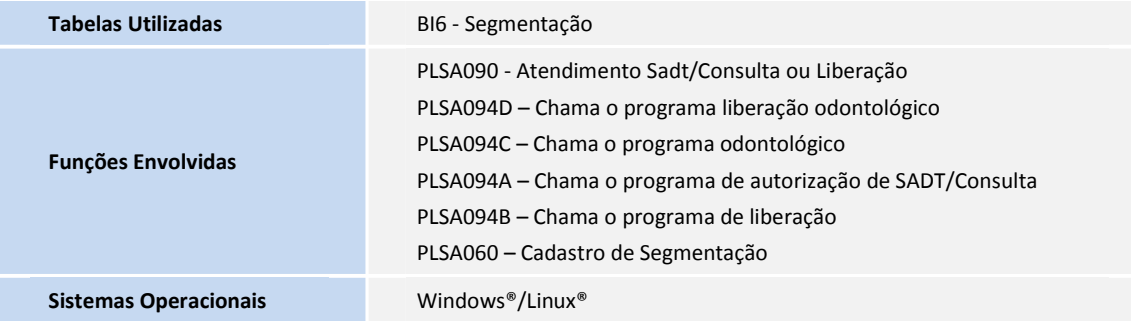